#### 1 **Начало создания соединения**

Для создания соединения с Интернет в меню «Пуск», выберите «Панель управления». В открывшемся окне нажать на «Классический вид», далее «Центр управления сетями и общим доступом».

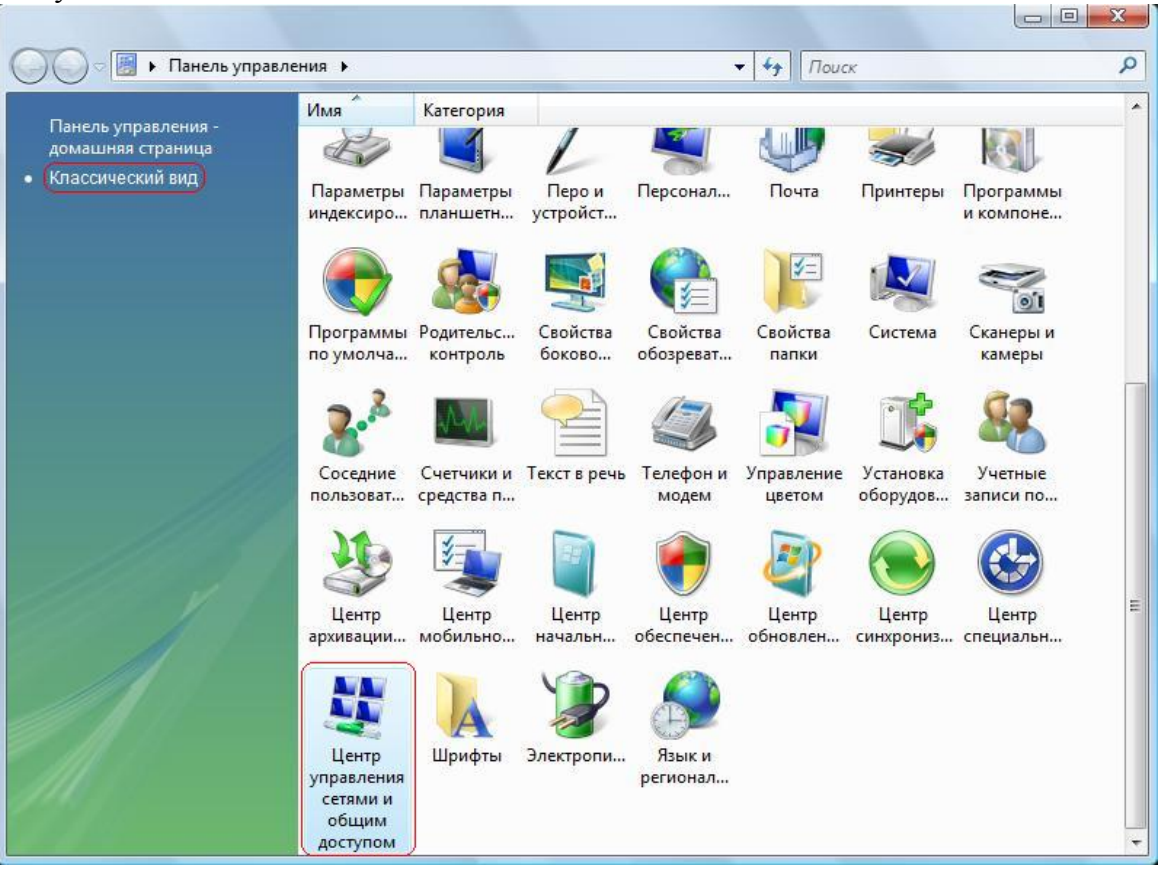

#### 2 **Начало установки подключения**

В вертикальной колонке выбираем «Установка подключения или сети». Запустится Мастер новых подключений, который состоит из нескольких последовательных окон, отвечайте на вопросы в каждом из них, как показано на рисунках.

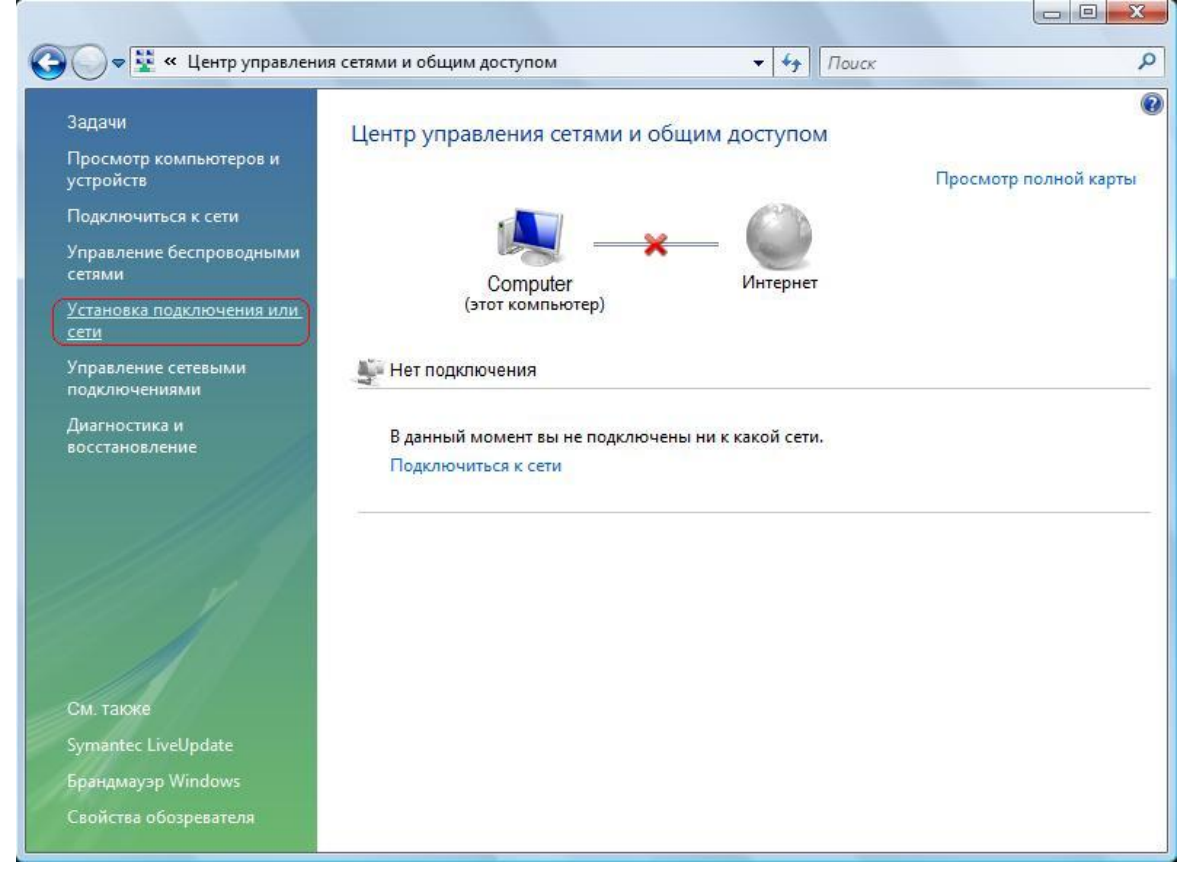

# Выбираем из списка «Подключение к Интернету».

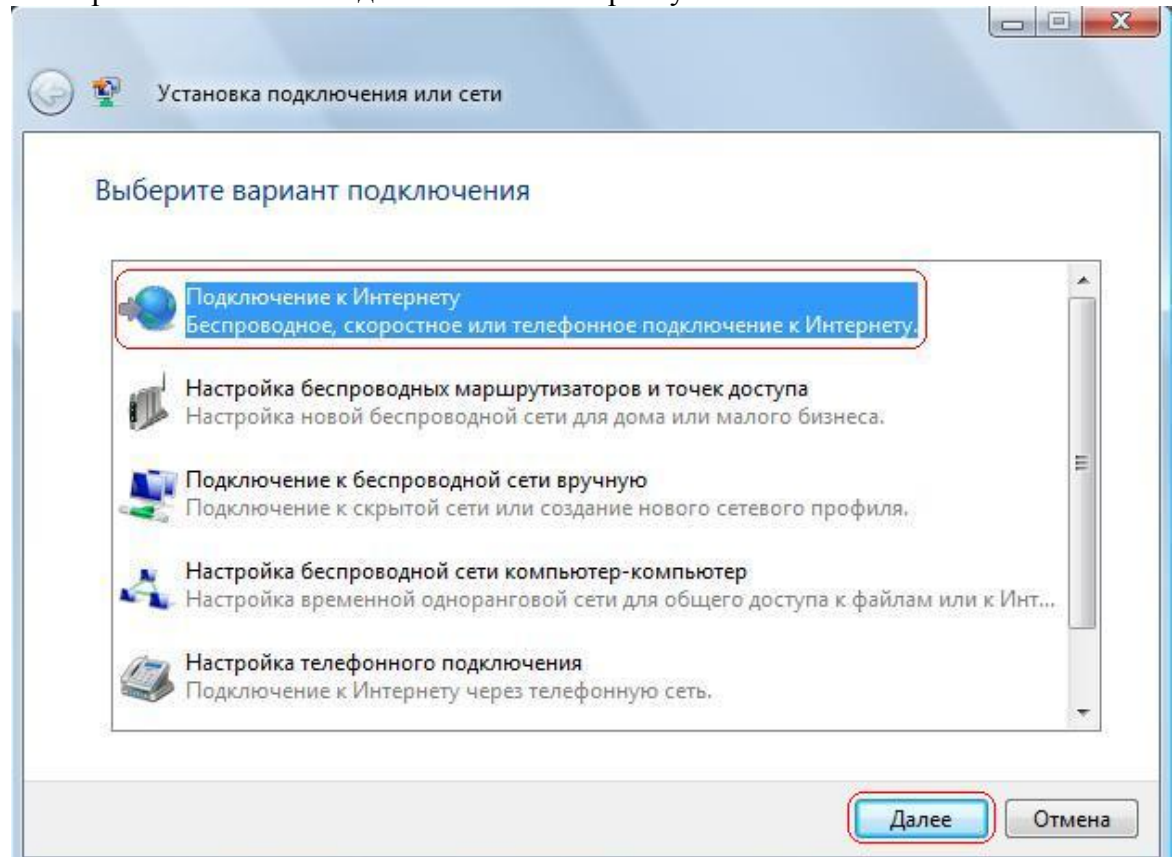

**Продолжение создания подключения** 

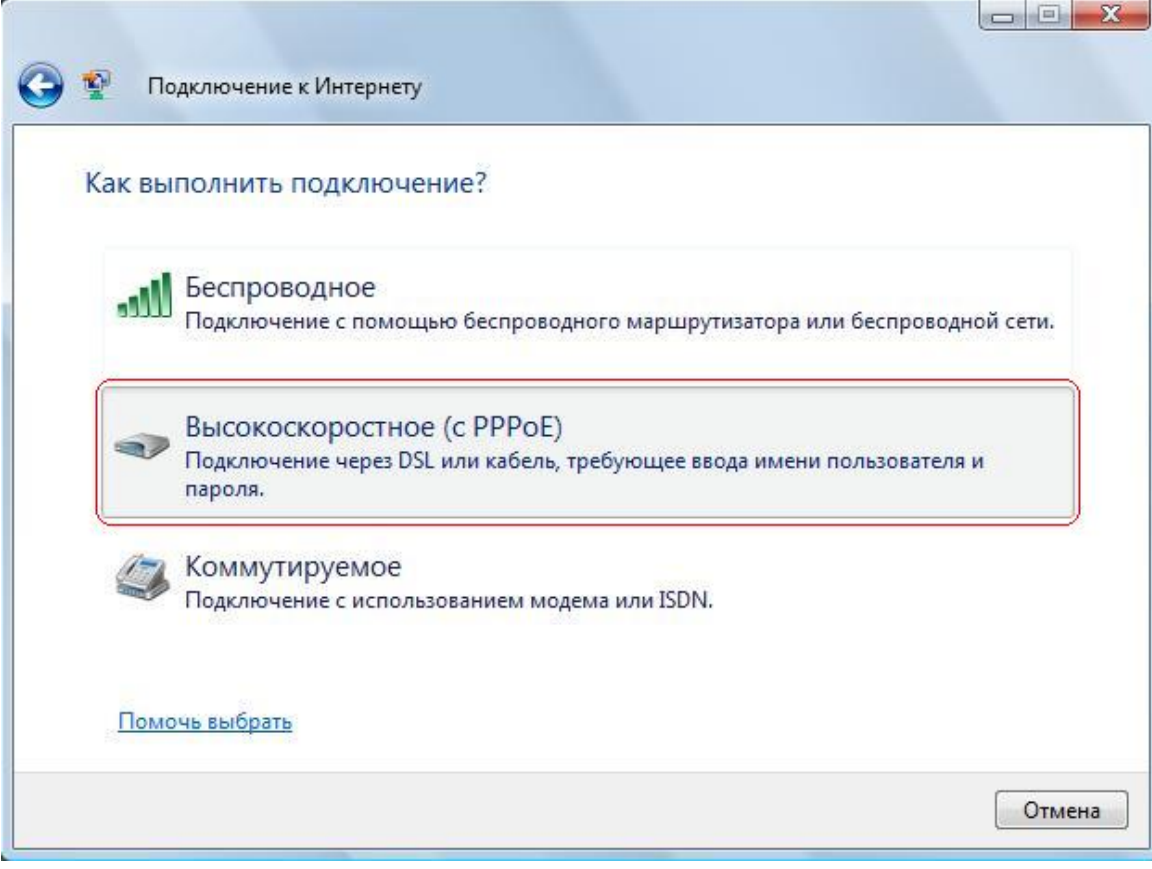

**Ввод учетных данных.**

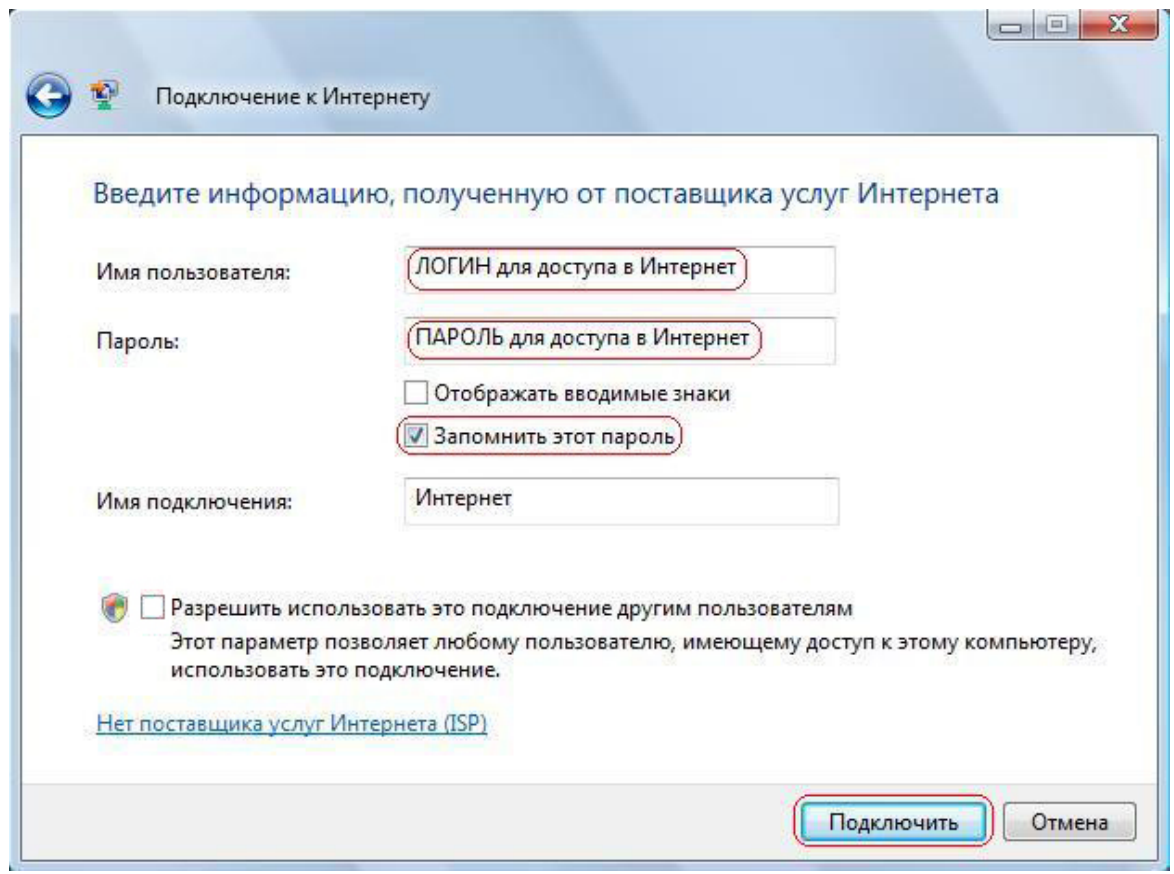

# 6 **Попытка установки связи.**

Жмём «Пропустить».

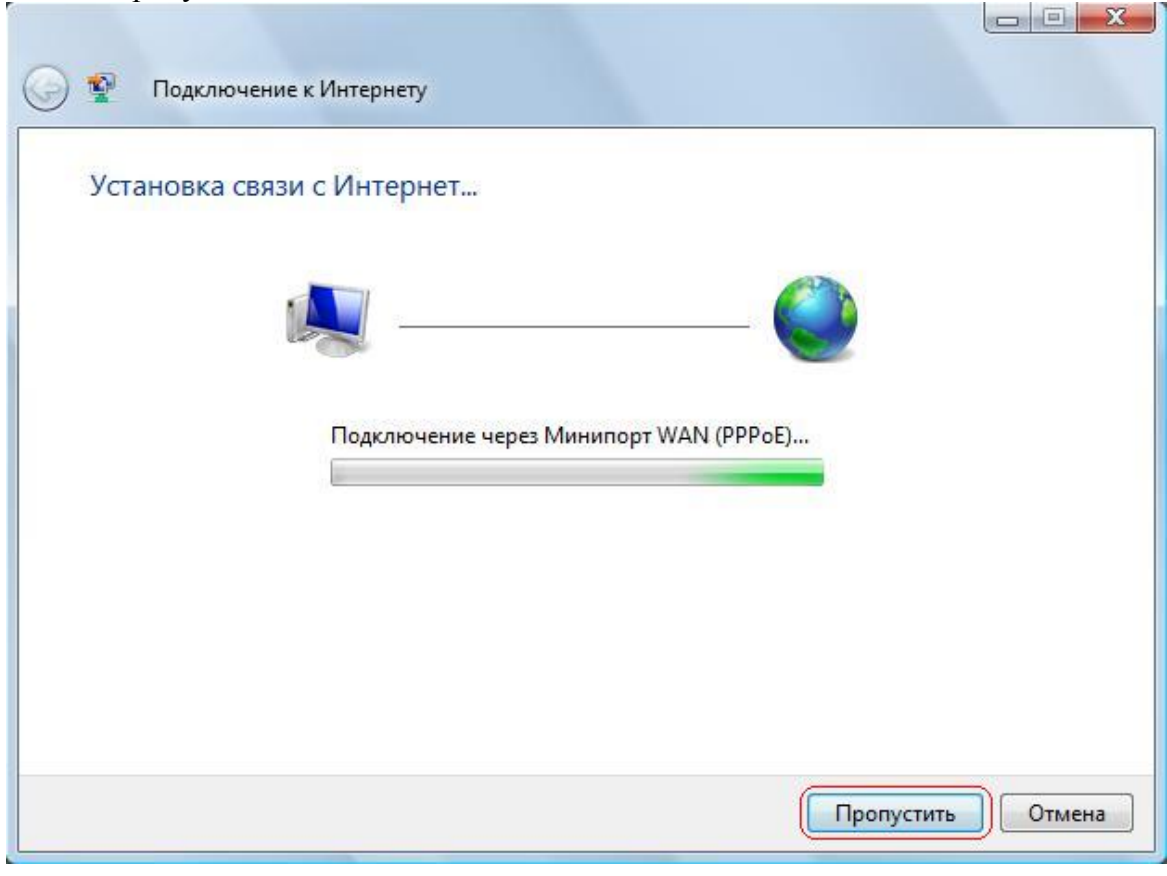

7 **Подтверждение создания соединения.**

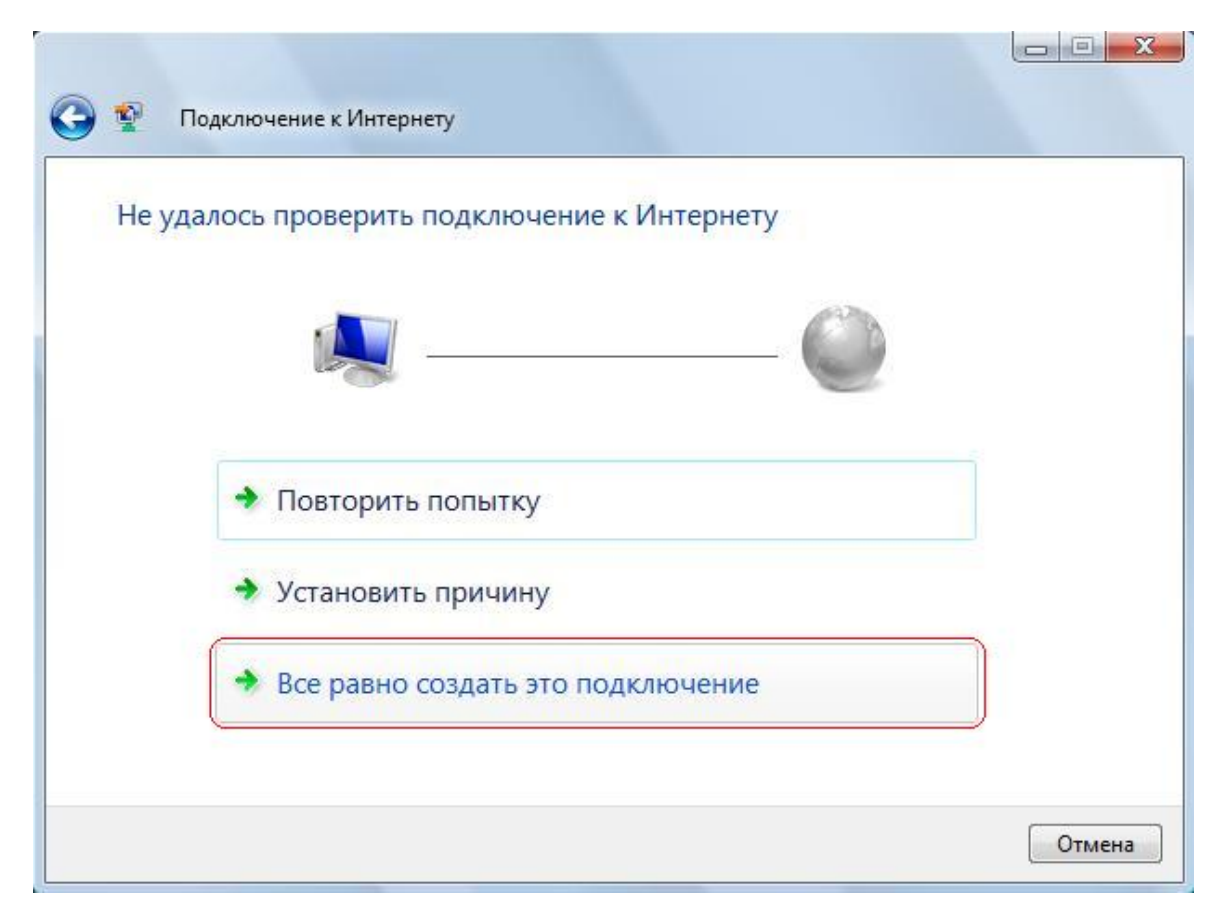

#### 8 **Завершение создания соединения**

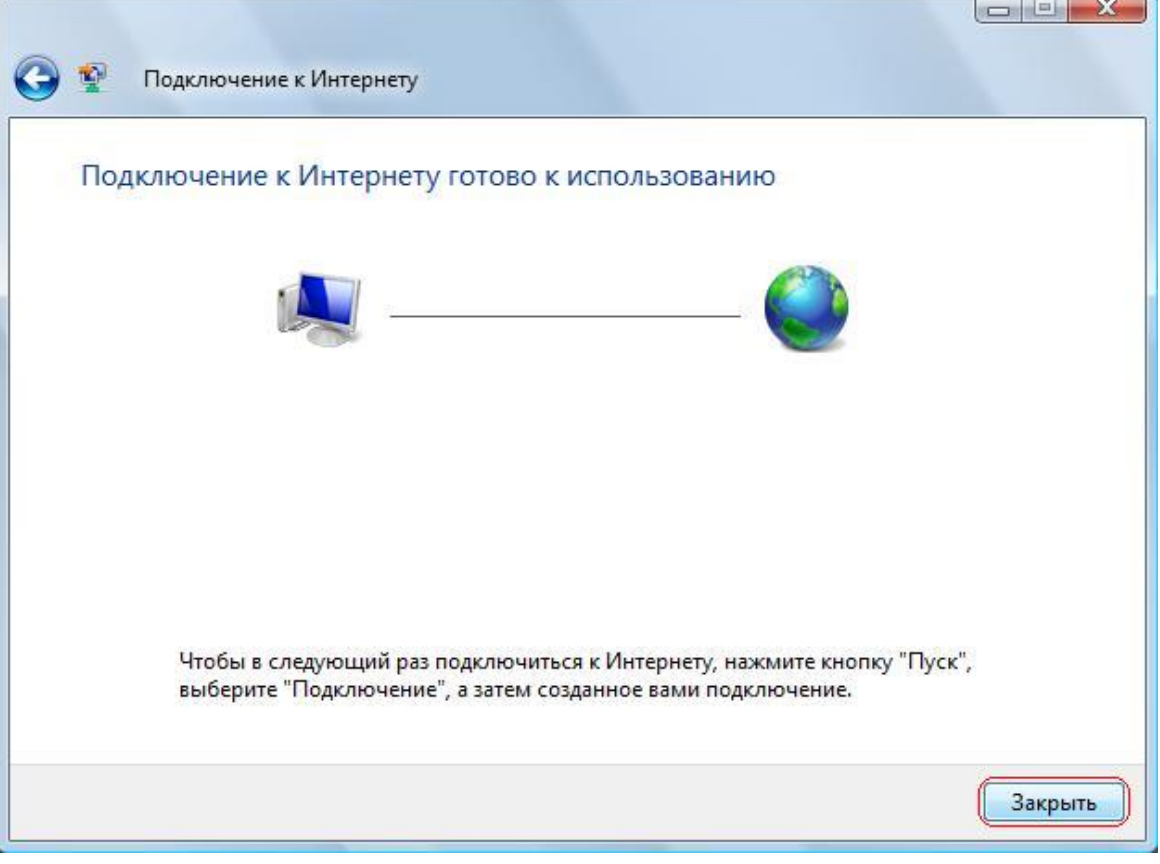

#### **Подключение создано, но к использованию еще не готово!**

### 9 **Создаём для удобства ярлык на рабочий стол**.

Проходим в «Центр управления сетями и общим доступом», в вертикальной колонке выбираем «Управление сетевыми подключениями», находим наше PPPoE-соединение, наводим курсор мыши на него и кликаем правой кнопкой, выбираем «Создать ярлык» и после соглашаемся с созданием ярлыка на рабочем столе. Двойным кликом левой кнопки мыши открываем соединение.

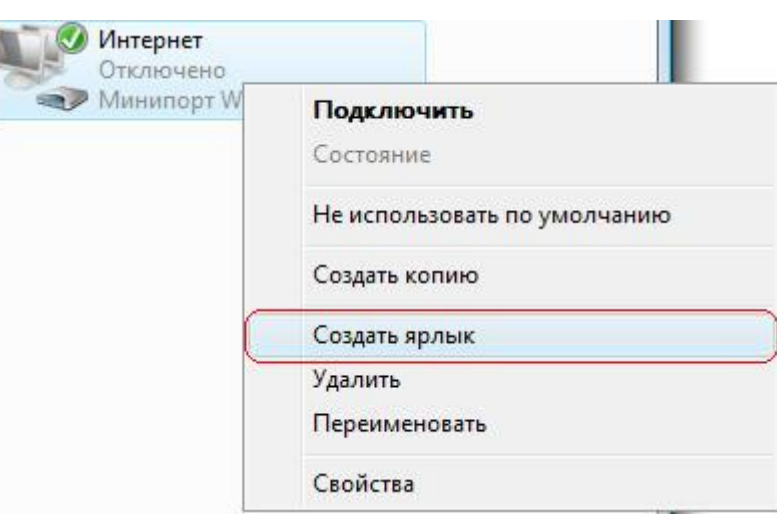

### 10 **Настройка созданного подключения**

Если в процессе создания вы не вводили учетные данные, то вводите их на этом этапе и установите галочку на «Для любого пользователя» и «Сохранить имя пользователя и пароль», чтобы каждый раз не вводить данные и пользоваться интернетом со всех учётных записях в Вашем Windows. После жмём «Свойства» и выбираем закладку «Безопасность».

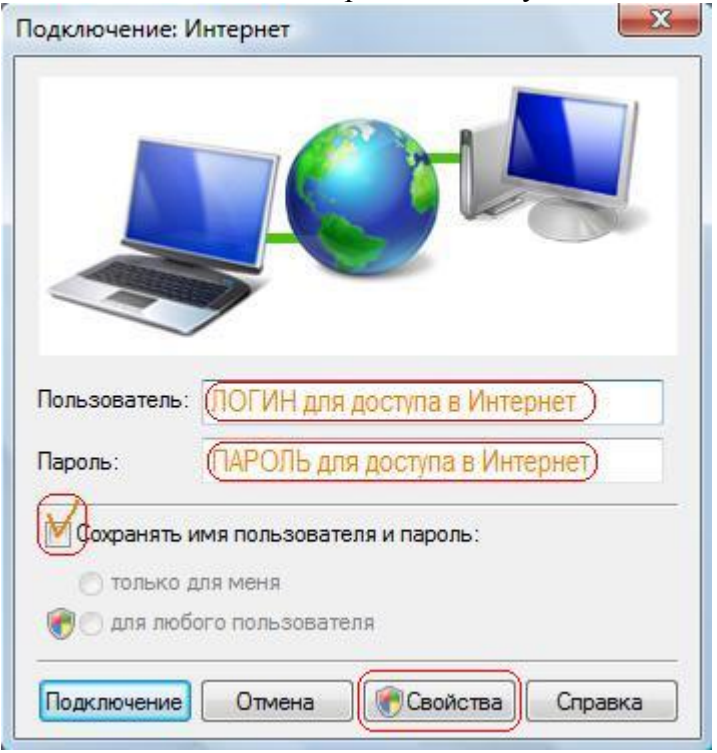

## 11 **Завершающий этап настройки**

## **Важно!**

В закладке «Безопасность» должен быть установлен «Безопасный пароль», также не должно быть галочек на «Использовать автоматически имя…» и на «Требуется шифрование данных». На этом этапе настройка созданного соединения закончена.

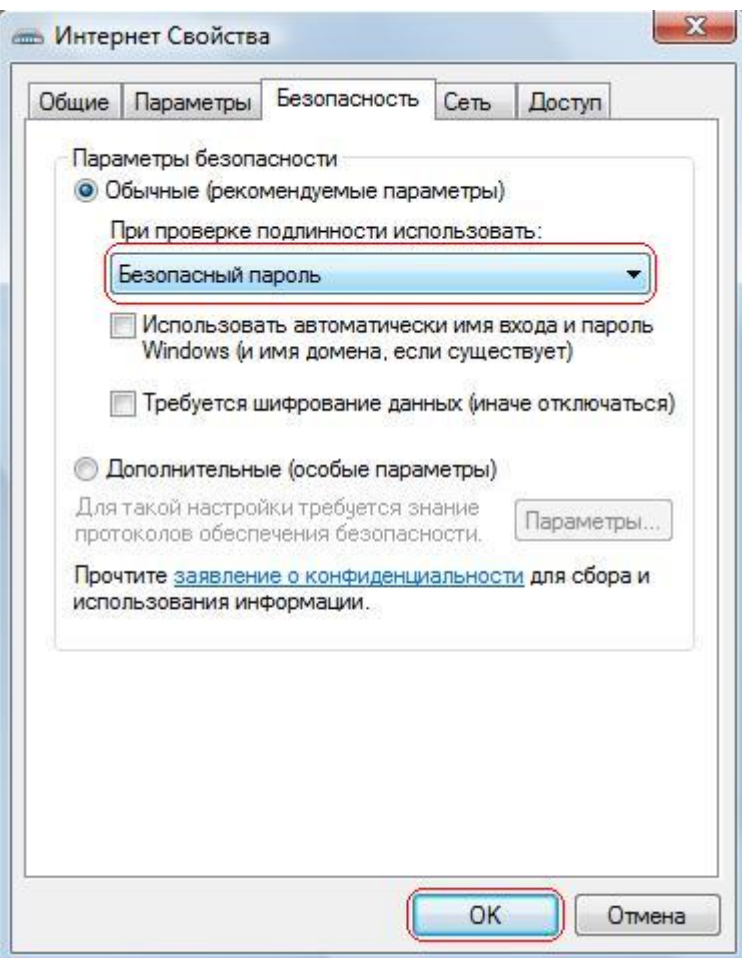

После жмём кнопку «ОК», возвращаемся к подключению и жмём кнопку «Подключение». Если Вы все данные ввели корректно, то соединение установится без ошибок, и Вы выйдите в Интернет.

Внимание! Использование этого подключения возможно только при включённом обычном «Подключении по локальной сети».